## INTERACTIVE LANKOTA CATALOG SMART PHONE DOWNLOAD INSTRUCTIONS

## SAMSUNG/ANDROID USERS

- 1) Open the Link https://www.lankota.com/pdf/catalog.pdf
- 2) Click the 3 dots in the upper right hand corner, then select download.
- 3) Go to "My Files" or "Downloads" and select "Catalog.pdf"
- 4) Click the three dots in the upper right hand corner, then select "Add Shortcut"

## IPHONE USER

- 1) Click/navigate to this link from your iPhone: https://lankota.com/pdf/catalog.pdf
- 2) Click the action menu button at the bottom of the screen (the icon that looks like a square with an up arrow coming out of it)
- 3) From there, click 'Copy to Books' or Save to Files. This will save a local copy to your phone or iCloud (your choice), which you can access without using data, wifi, etc.
	- a) Alternately you can 'Add to Home Screen', but this just adds a hyperlink to your home screen that takes you to the pdf on our website (uses data, wifi, etc.)

You can then open the catalog pdf with the Books (or Files) app. Clicking a link on the pdf will ask your permission to leave the pdf and follow the link.

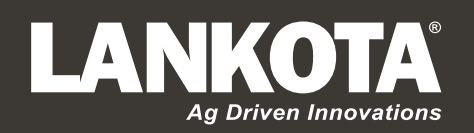

866.526.5682 605.352.4550

270 West Park Avenue Huron, SD 57350

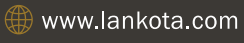